## **MANUAL DE INSTALAÇÃO E USO DO SISTEMA**

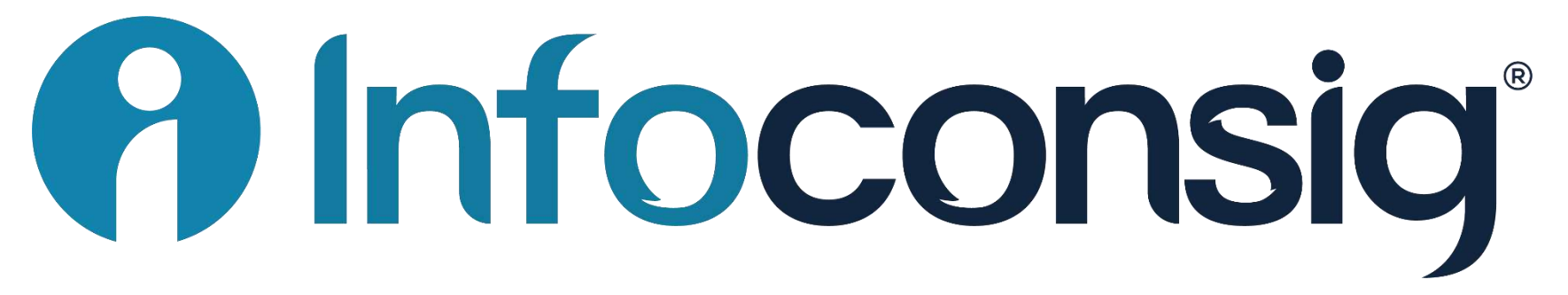

um sistema para pessoas

## CONTROLE NA PALMA DA MÃO

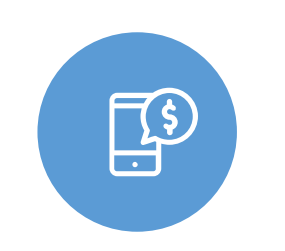

 $^{40}$ 

 $\bullet$ 

 $\odot$ 

**A** Infoconsig

Preencha os seus dados abaixo

Acessar conta

Esqueci minha senha

Ao criar conta e acessar esse aplicativo, você concorda com nossos Termos e condicões de

USO.

 $\bigcirc$ 

@ CPF

 $\theta$  Senha

Ш

### SALDO MARGEM

Resumo detalhado do uso da margem consignável

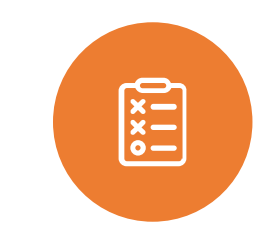

#### **DESCONTOS**

Histórico mensal dos descontos efetivados na folha de pagamento

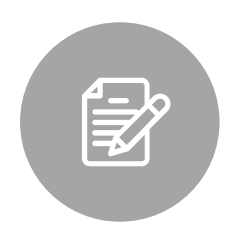

### CONTRATOS

Informações sobre taxa de juros, parcelas e prazos dos contratos

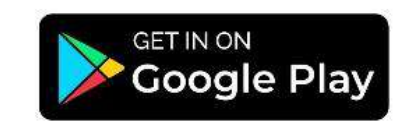

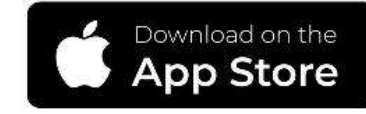

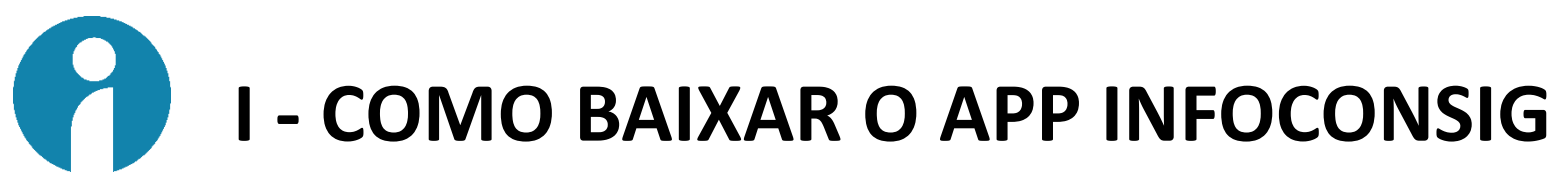

Baixe o aplicativo na plataforma do Google Play ou da Apple Store.

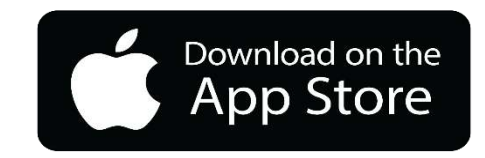

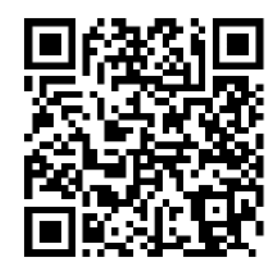

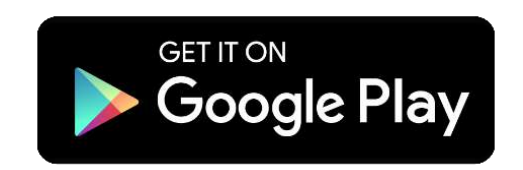

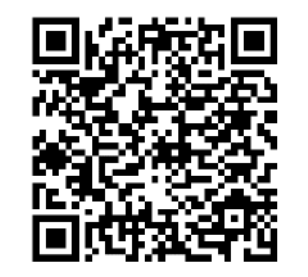

Acesse o link abaixo ou use o QRCODE acima

https://apps.apple.com/br/app/infoconsig/id1639646506?l=en

Acesse o link abaixo ou use o QRCODE acima

https://play.google.com/store/apps/details?id=com.sttorico.infoconsigv2&pli=1

Depois que você baixar o App do Infoconsig no seu celular, siga os seguintes passos:

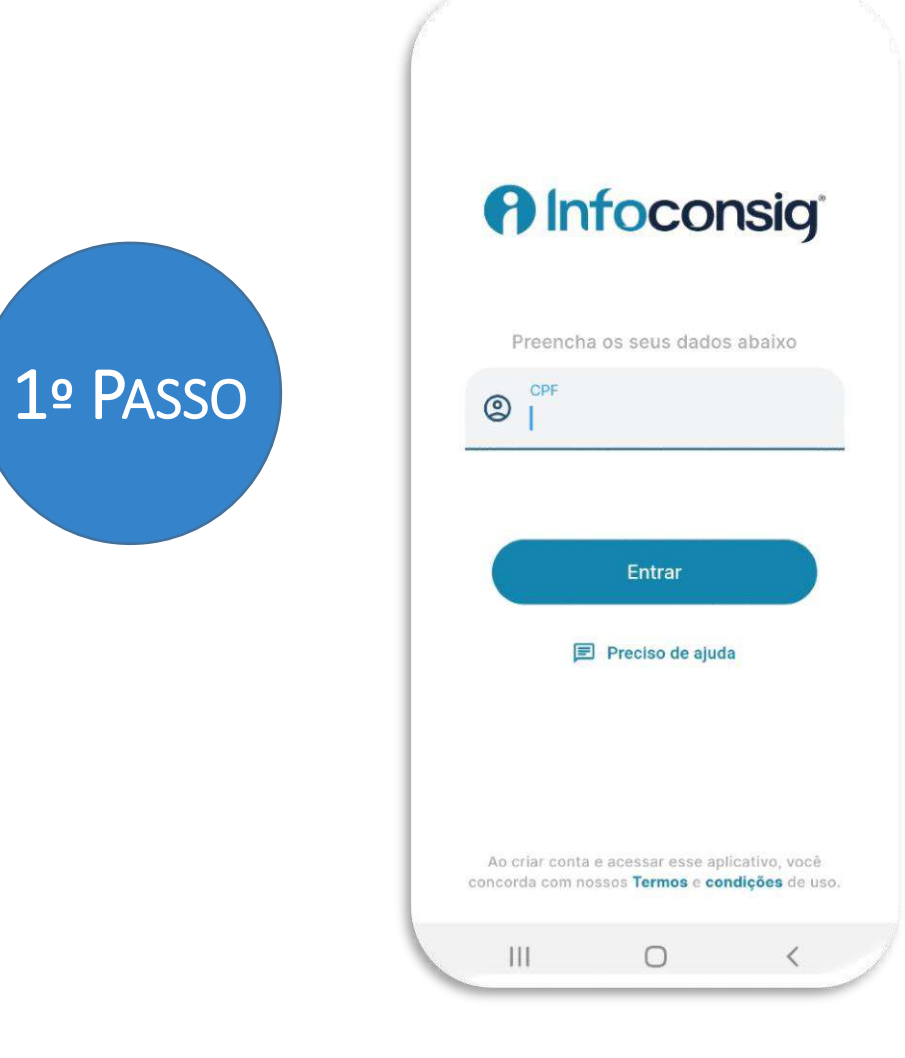

Digite o número do seu CPF e clique em entrar.

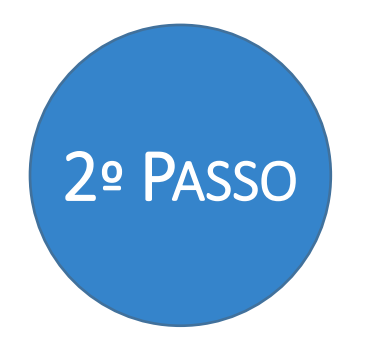

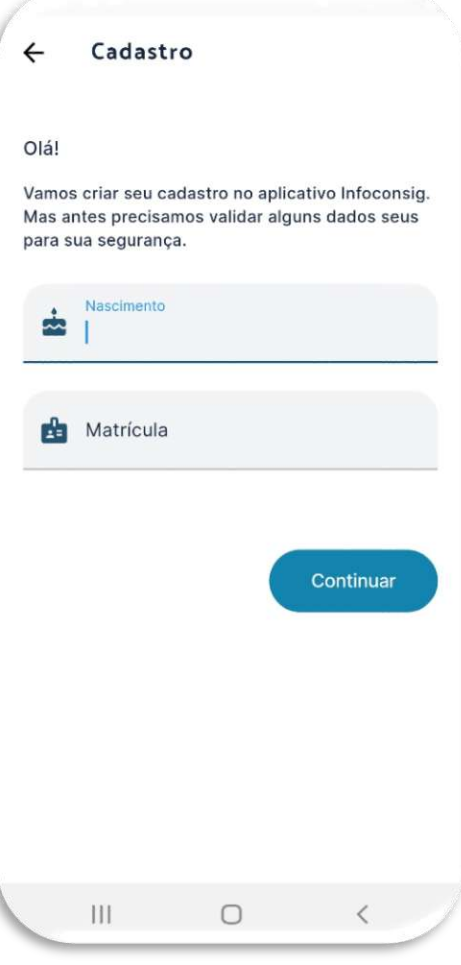

Digite a da data do seu nascimento e o número de sua matrícula, somente números, e clique em continuar.

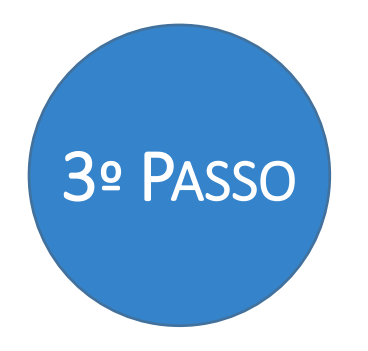

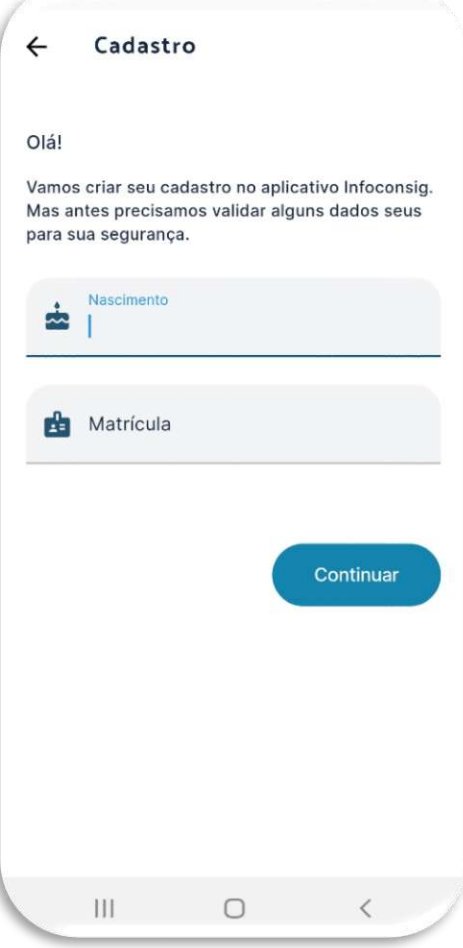

Digite o número do seu telefone celular, o seu e-mail, e clique em continuar.

Importante: Digite o e-mail que você tenha acesso, pois, será enviado um código de verificação para você confirmar.

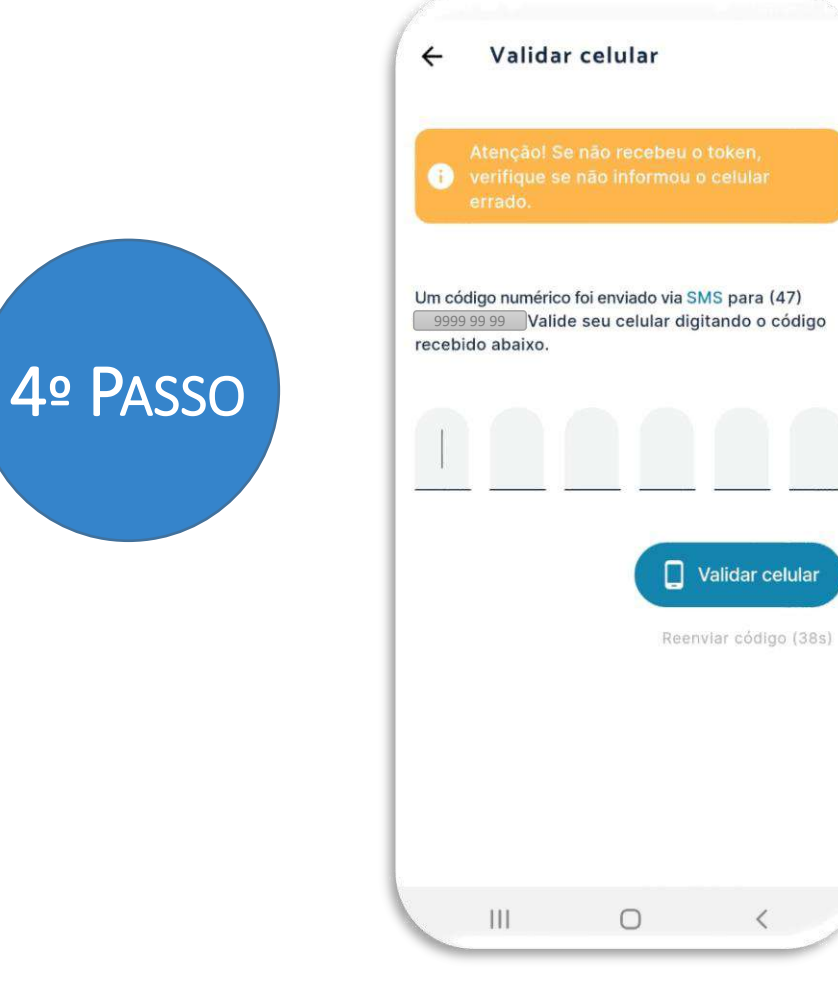

Você vai receber uma mensagem de SMS com o código de validação do seu celular.

Digite o código que recebeu e clique em validar celular.

Importante: A mensagem de sms pode demorar alguns minutos, espere 15 minutos, caso não receba, clique em reenviar código.

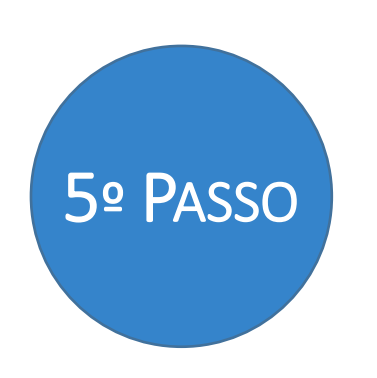

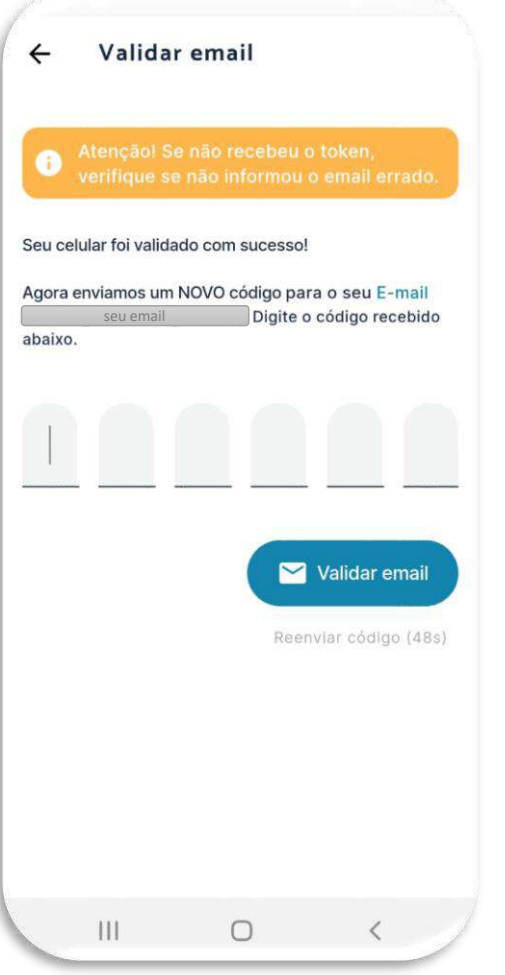

Você vai receber uma mensagem em seu e-mail com o código de validação do seu e-mail.

Digite o código que recebeu e clique em validar e-mail

Importante: A mensagem pode demorar alguns minutos, espere 15 minutos, caso não receba, clique em reenviar código.

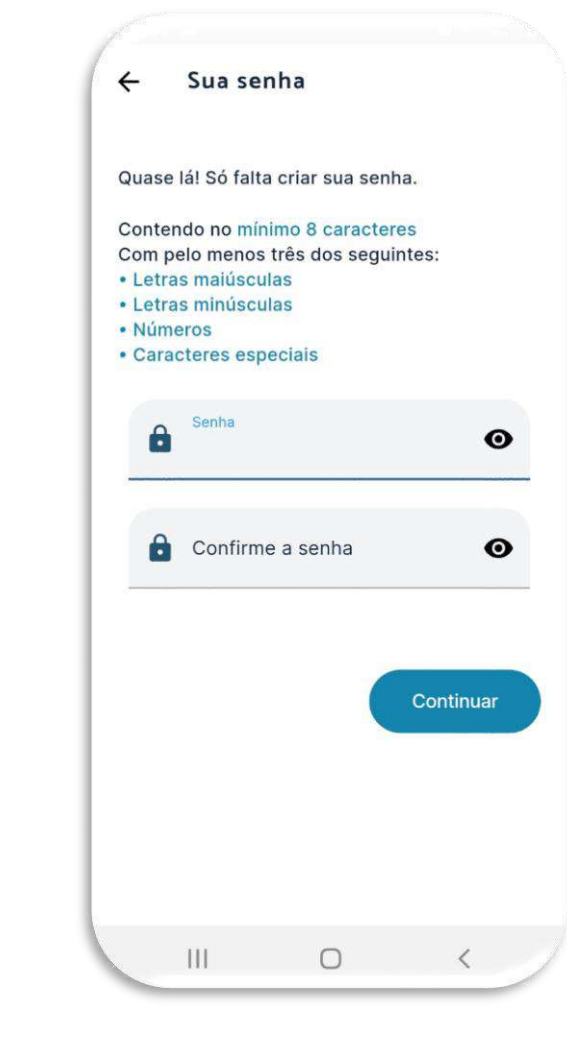

6º PASSO

Crie uma senha segura, seguindo as instruções do seu App, confirme a senha que criou e clique em continuar.

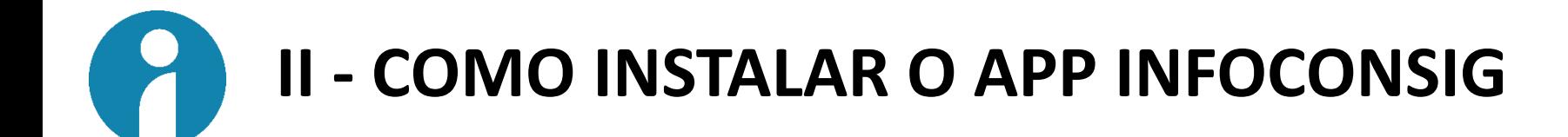

## **A** Infoconsig

**7º PASSO** 

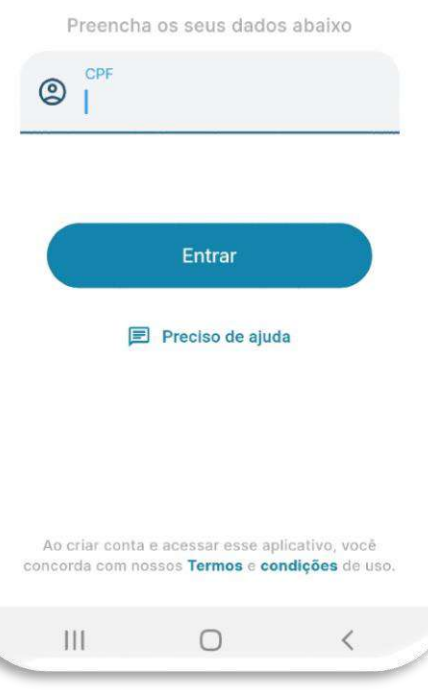

Pronto, agora digite seu CPF e a senha que você criou e você vai acessar as suas informações.

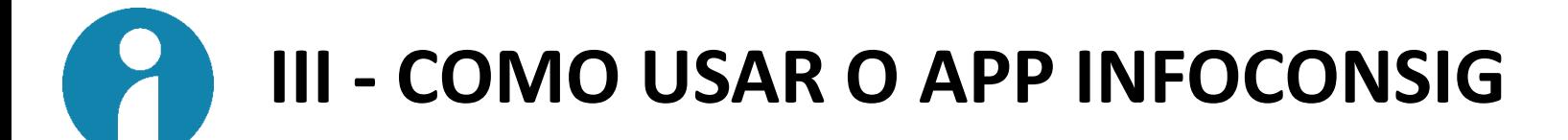

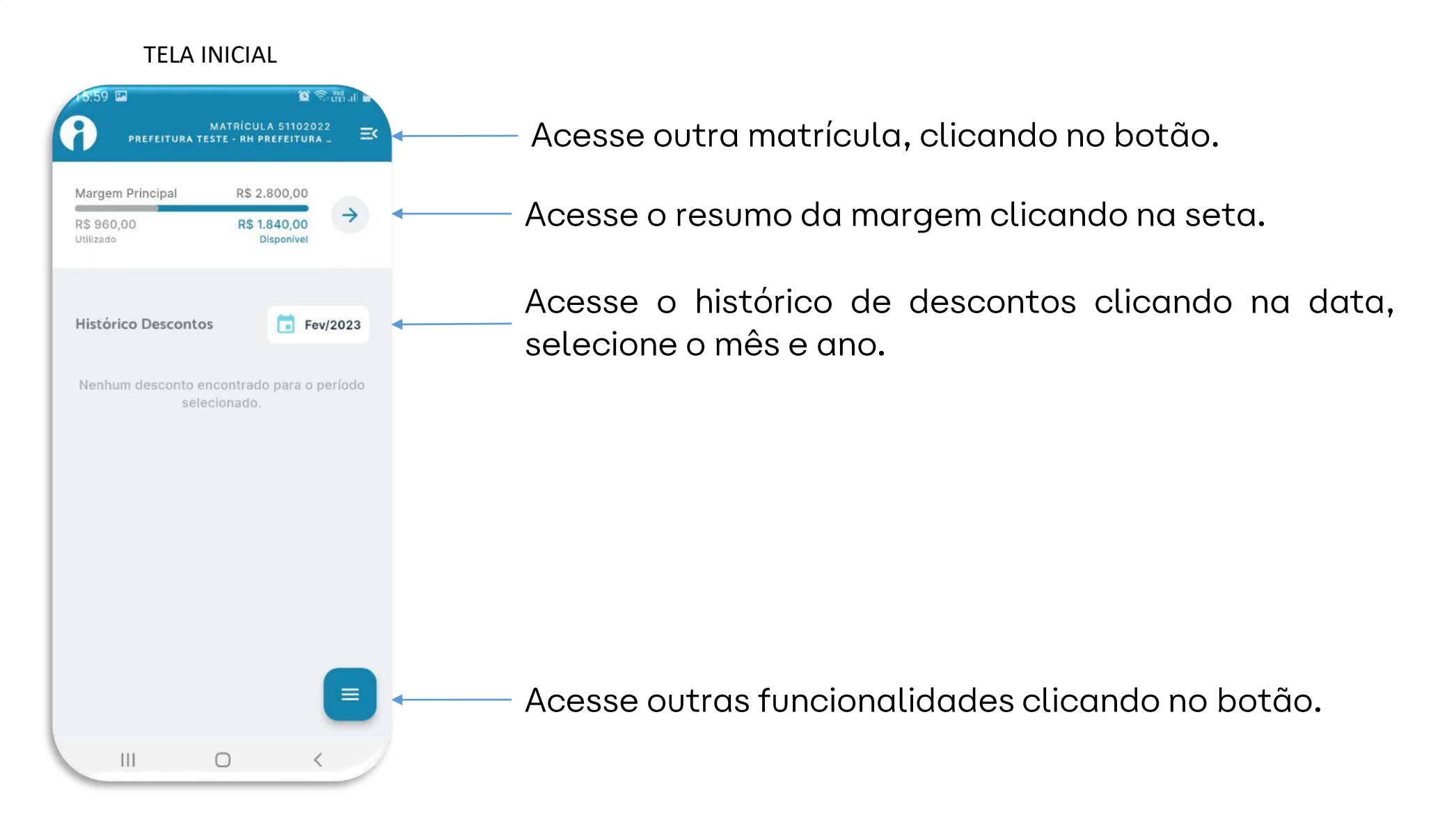

#### **MENU FUNCIONALIDADES**

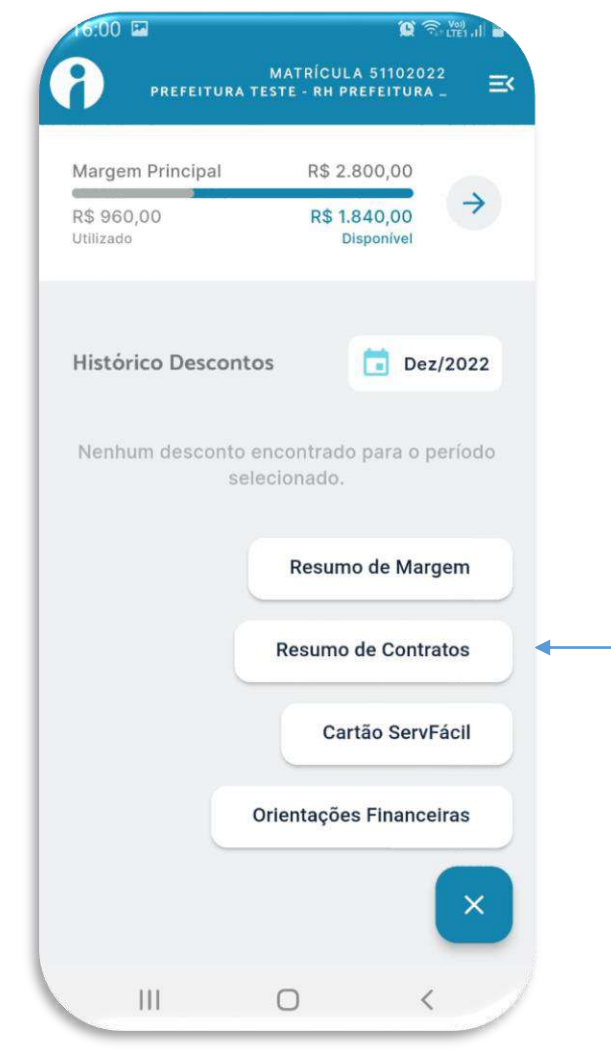

Clique na funcionalidade que deseja acessar.

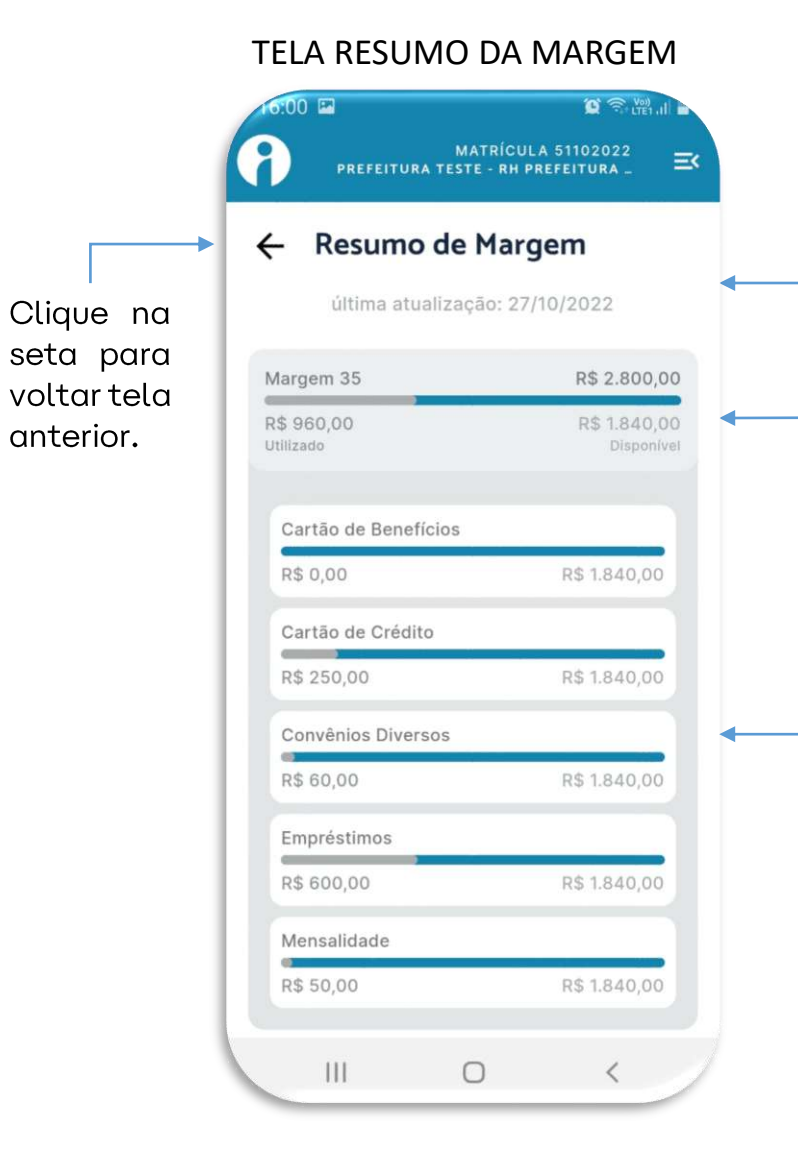

anterior.

Verifique a data da última atualização.

Resumo da margem, clique para acessar o resumo por tipo de consignação.

Resumo da margem por tipo de consignação.

**HISTÓRICO DESCONTOS**  $\bullet$   $\approx$   $\bullet$   $\bullet$ **MATRÍCULA 51102022**  $\equiv$ PREFEITURA TESTE - RH PREFEITURA. Margem Principal R\$ 2,800.00 R\$ 1.840,00 R\$960.00 Utilizado **Disponível**  $Ago/2022$ Histórico Descontos Empréstimos  $\hat{\phantom{a}}$ 600.00 600.00 Total descontos Descontado Contratos 2/144 - Banco d Aiuda  $\rightarrow$ 600,00 600,00 Total desconto Descontado Convênios Diversos  $\checkmark$ 60,00 60,00 Total descontos Descontado  $\equiv$ Mensalidade 50.00 50,00  $\mathbf{H}$ 

Acesse o histórico de descontos clicando na data, selecione o mês e ano.

Resumo dos descontos por tipo de consignação, clique na seta para abrir ou fechar o relatório.

Resumo do desconto, clique na seta para abrir ou fechar o contrato.

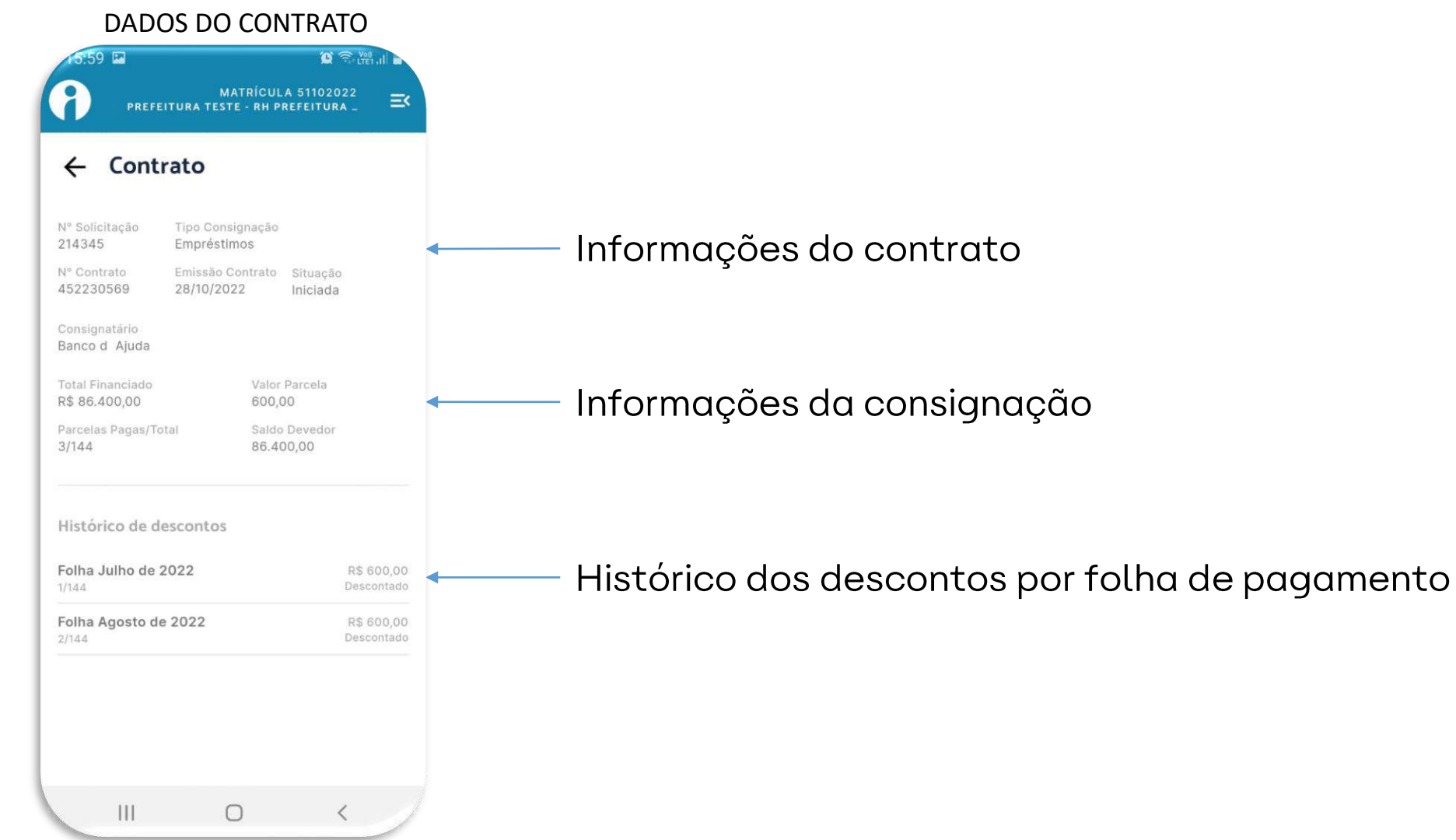

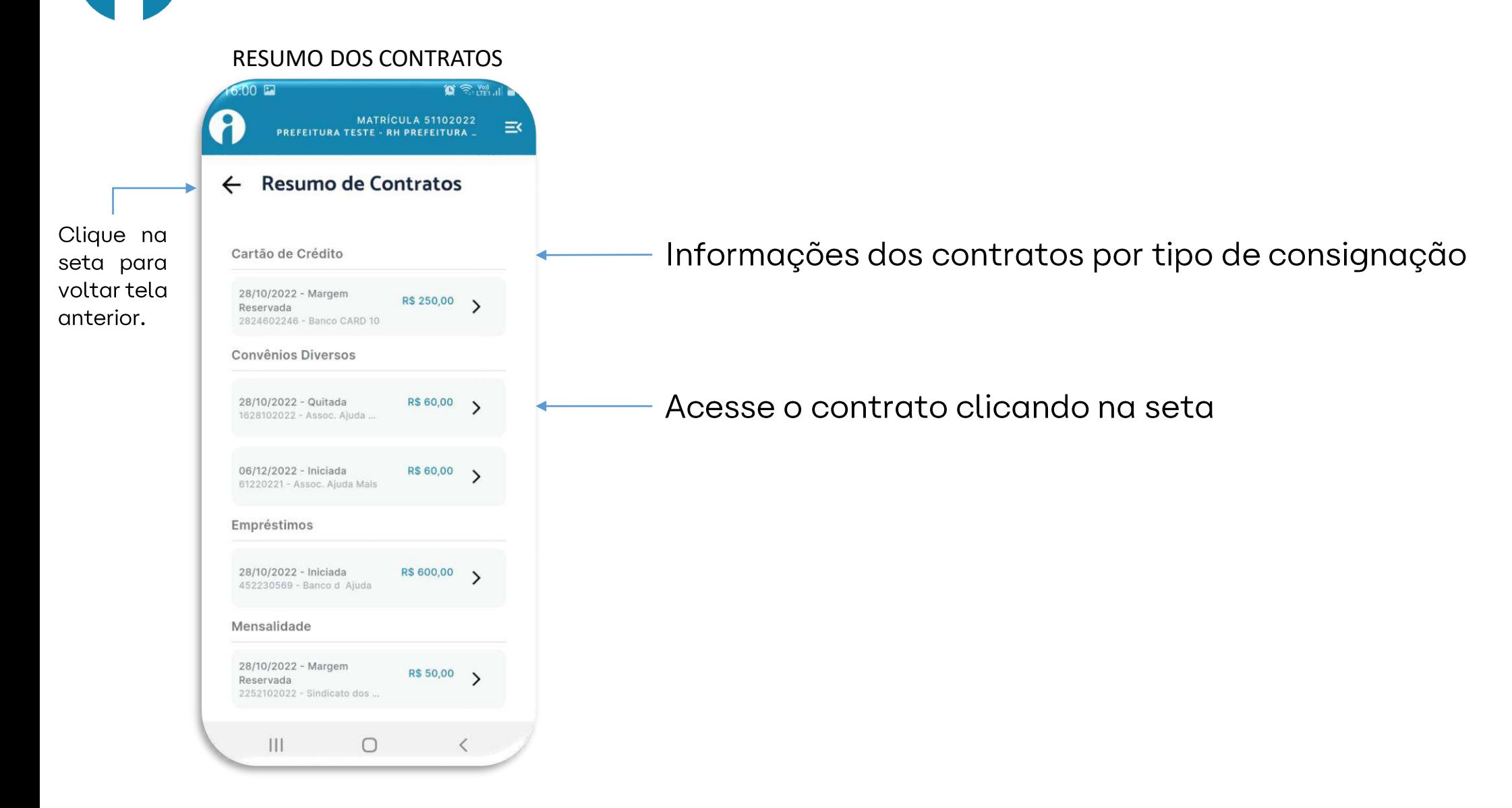

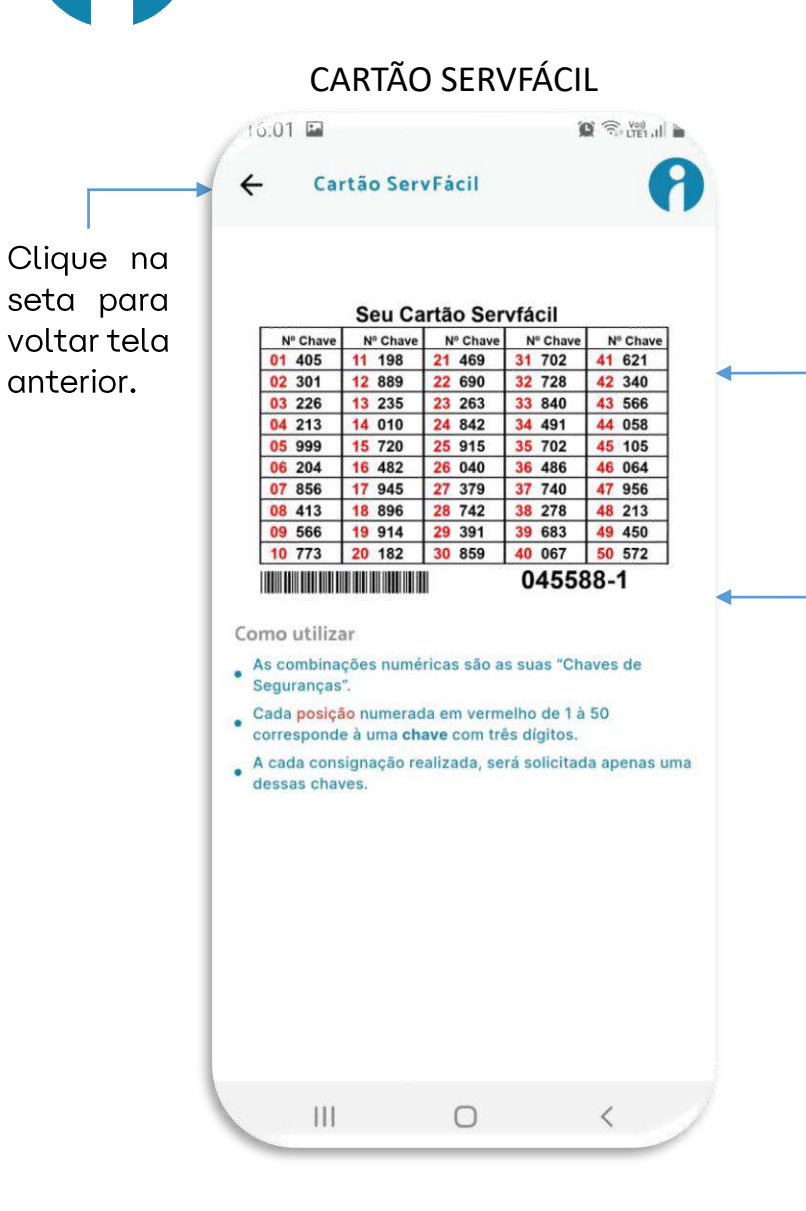

A posição da chave está na cor vermelha e as chaves de segurança está na cor preta.

Número de referência do seu cartão.

*O Cartão Servfácil é sua segurança de que ninguém acessará suas informações sem a sua autorização. Tenha-o sempre em mãos quando for preciso realizar qualquer consignação.*

*Quando necessário acessar suas informações, o infoconsig solicitará uma das combinações numéricas do seu cartão.*

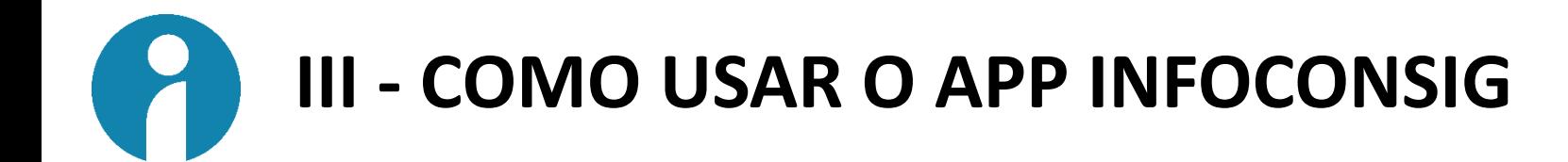

## COMO USAR O CARTÃO SERVFÁCIL

- As combinações numéricas são as suas "Chaves de Segurança".
- Cada posição numerada de 1 à 150 corresponde a uma chave com três dígitos.
- A cada consignação realizada, será solicitada apenas uma dessas chaves.
- Veja o exemplo no modelo ilustrativo: Ao ser solicitada a chave de posição 10, você informa o número 731.

#### Verso do Cartão

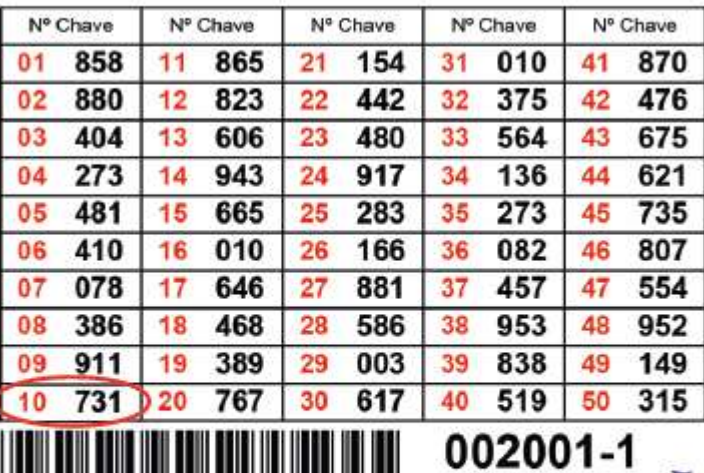

"Número de Referência" do seu cartão servirá para identificá-lo em todas as transações comerciais.

# IV - COMO USAR O INFOCONSIG NO COMPUTADOR

Acesse o site do Infoconsig: www.infoconsig.com.br.

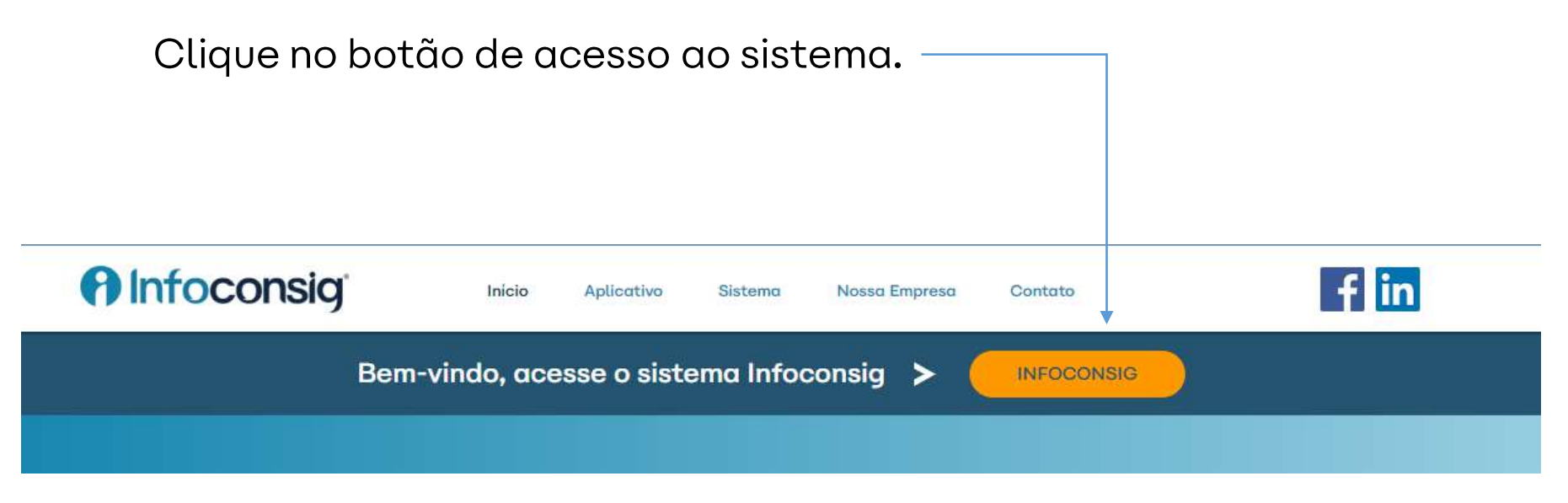

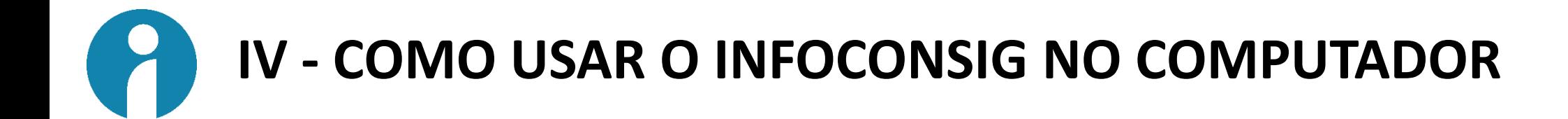

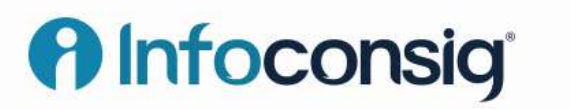

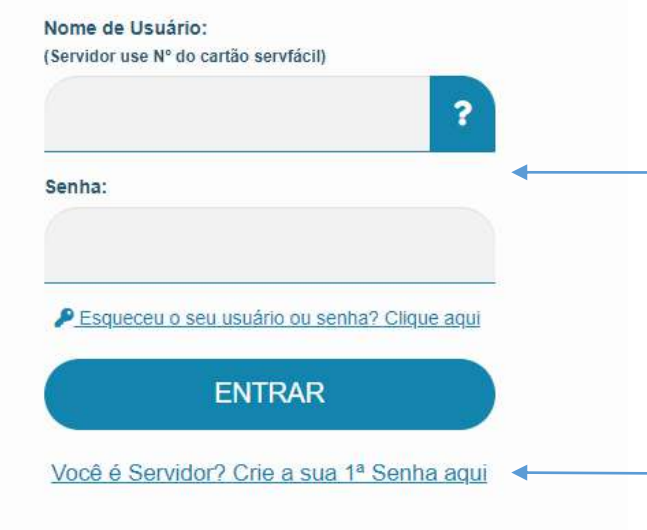

Se você já fez o primeiro acesso, Digite o número de referência do seu cartão Servfácil e use a mesma senha que cadastrou no App Infoconsig.

Clique aqui se for seu primeiro acesso.

IV - COMO USAR O INFOCONSIG NO COMPUTADOR

# **A** Infoconsig®

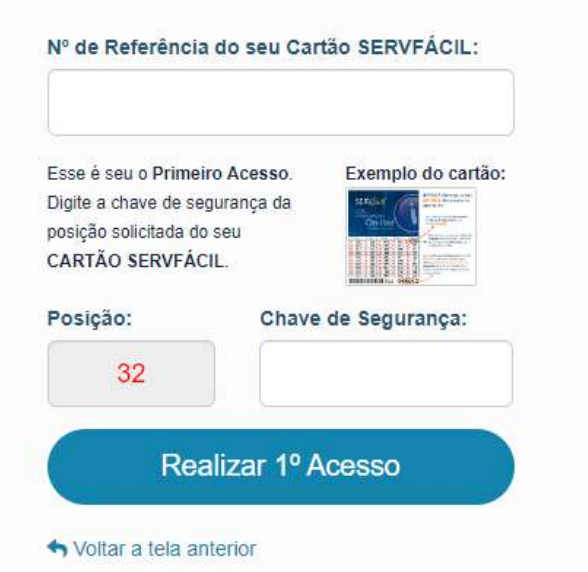

Digite o número de referência do seu cartão Servfácil que está no App Infoconsig.

Digite o número da chave conforme a posição solicitada.

Clique aqui para seu primeiro acesso.

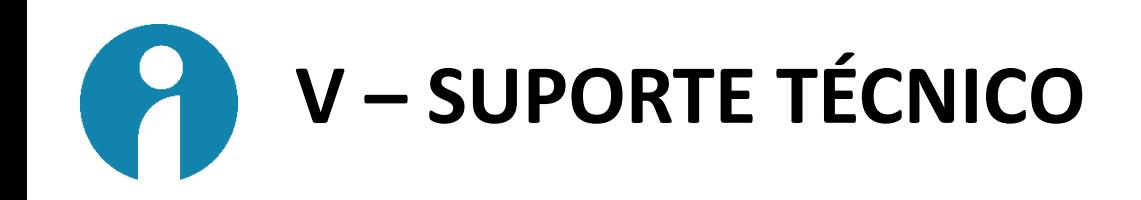

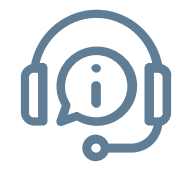

Você pode acessar o suporte técnico pelo chat-online presente no site do Infoconsig: www.infoconsig.com.br, e no sistema.

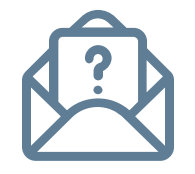

Pelo e-mail: suporte@infoconsig.com.br

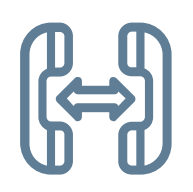

Pelo telefone: (47) 3366 6384